## SSL-VPN 接続手順書 (iPad,iPhone,iPod touch 編)

総合情報メディアセンター 情報基盤部門 2012年7月

iPad\*, iPhone\*, iPod touch\*に Juniper 製の App "Junos Pulse" をインストールする ことにより、SSL-VPN が使用できるようになります。 \*iOS 4.2 以降が必要

1.App Store で"Junos Pulse"を検索し,インストールします。

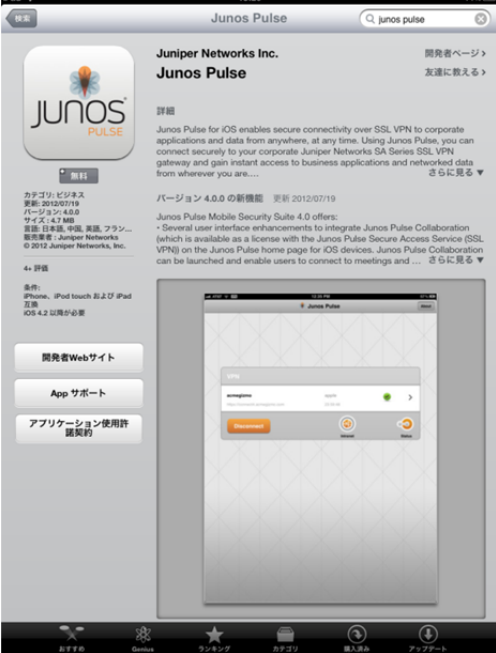

2. Junos Pulse を起動し、クライアントソフトウェア使用承諾契約書を読み, [同意する] をタップします。

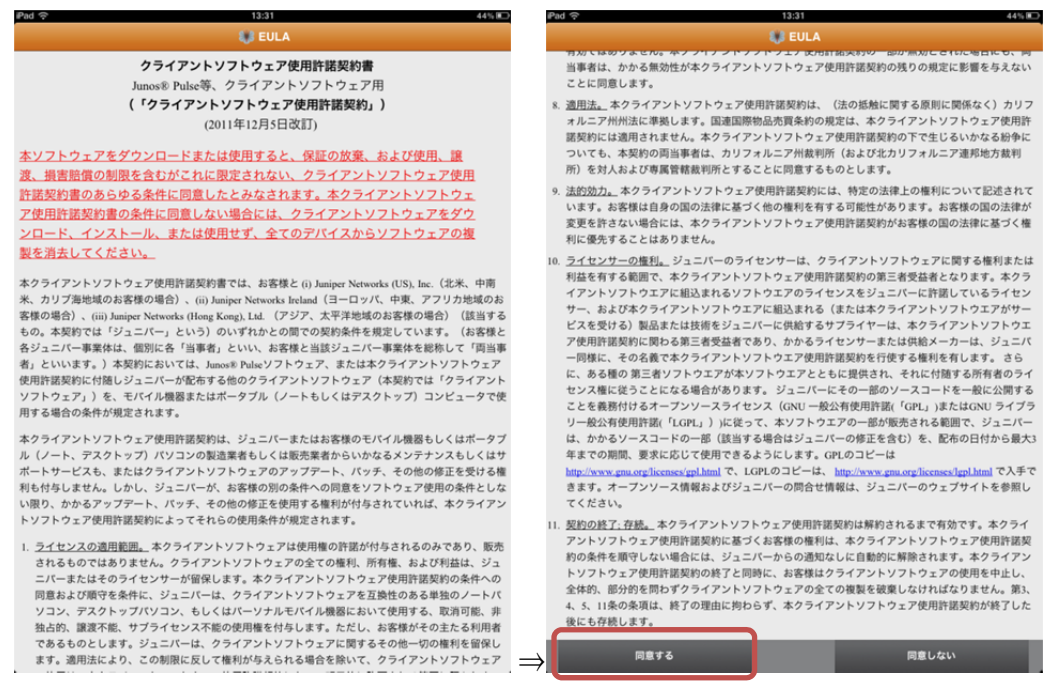

下スクロール

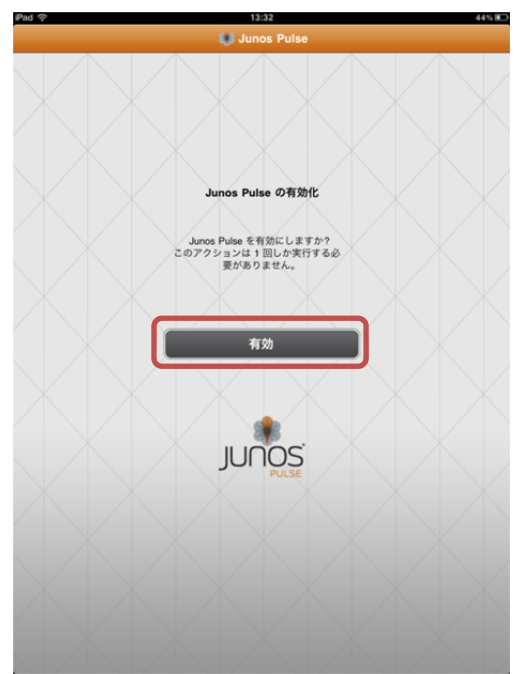

3.[有効]をタップし,Junos Pulse を有効にします。

4.[接続]をタップし,追加画面を表示します。

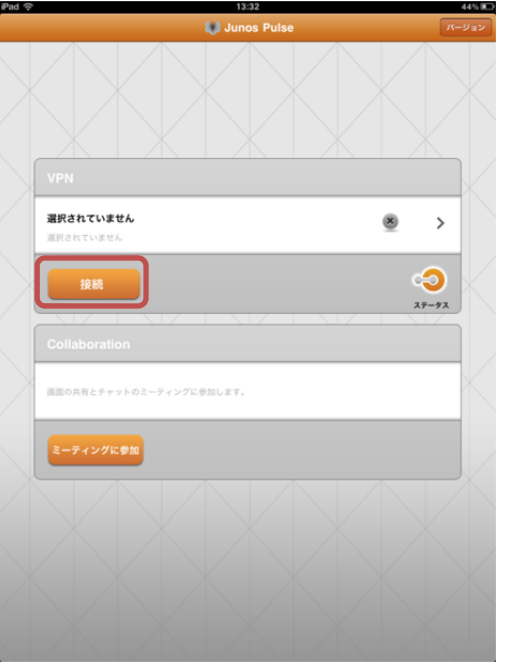

5.追加画面で名前および URL を入力します。 名前:自由です。 URL:https://vpn.gunma-u.ac.jp/ \*その他の項目は変更なし

入力後[保存]をタップします。

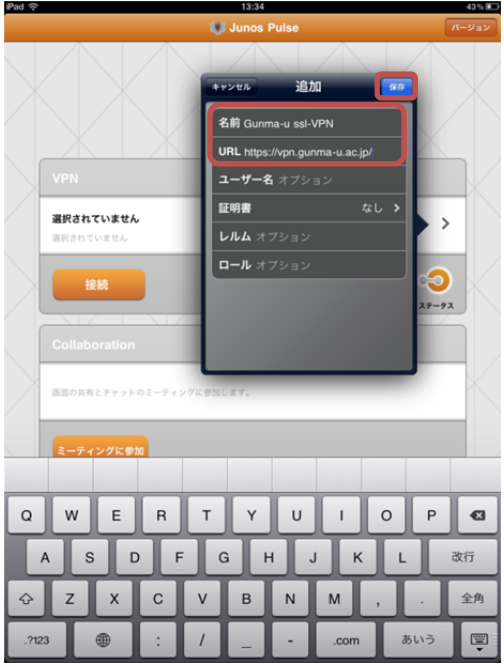

6.ユーザ ID とパスワードの入力画面に切り替わるので全学認証アカウントのユーザ ID とパスワードを入力し、[Sign In]をタップします。

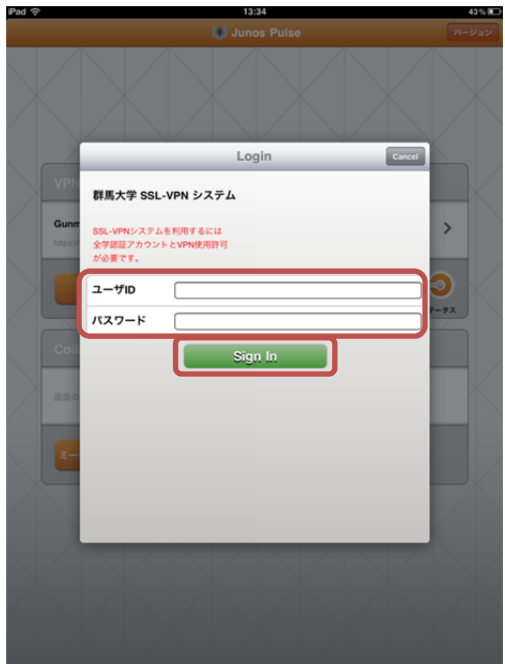

7.[ステータス]をタップし,「接続済み」となっていることを確認してください。 Junos Pulse を閉じ,Safari 等で学内専用ページが閲覧できることを確認してください。

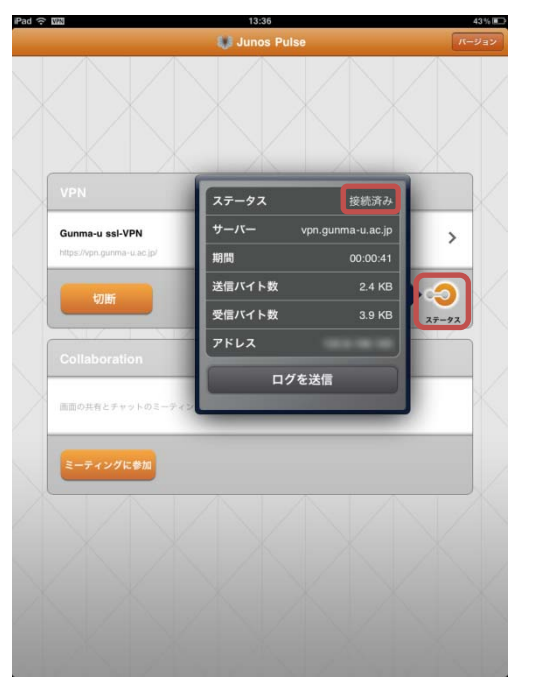

8.接続を切るには Junos Pulse を起動し、[切断]をタップします。

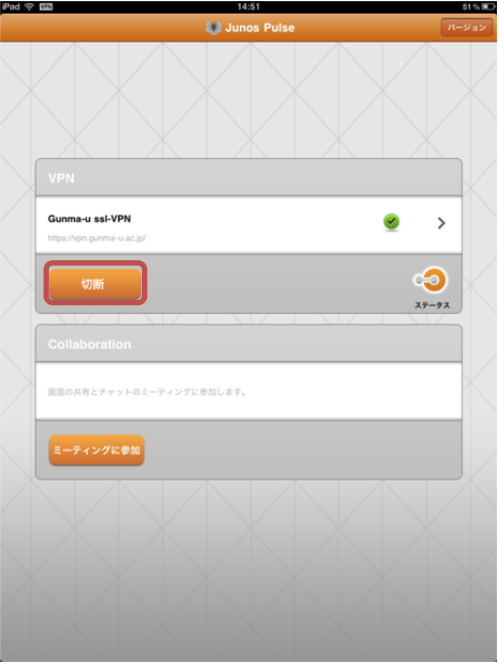

9. 既に設定が終わっている状態から接続する場合は,設定した VPN が表示されているこ とを確認して,[接続]をタップします。

複数接続先がある場合は,設定リストより選択してから[接続]をタップします。

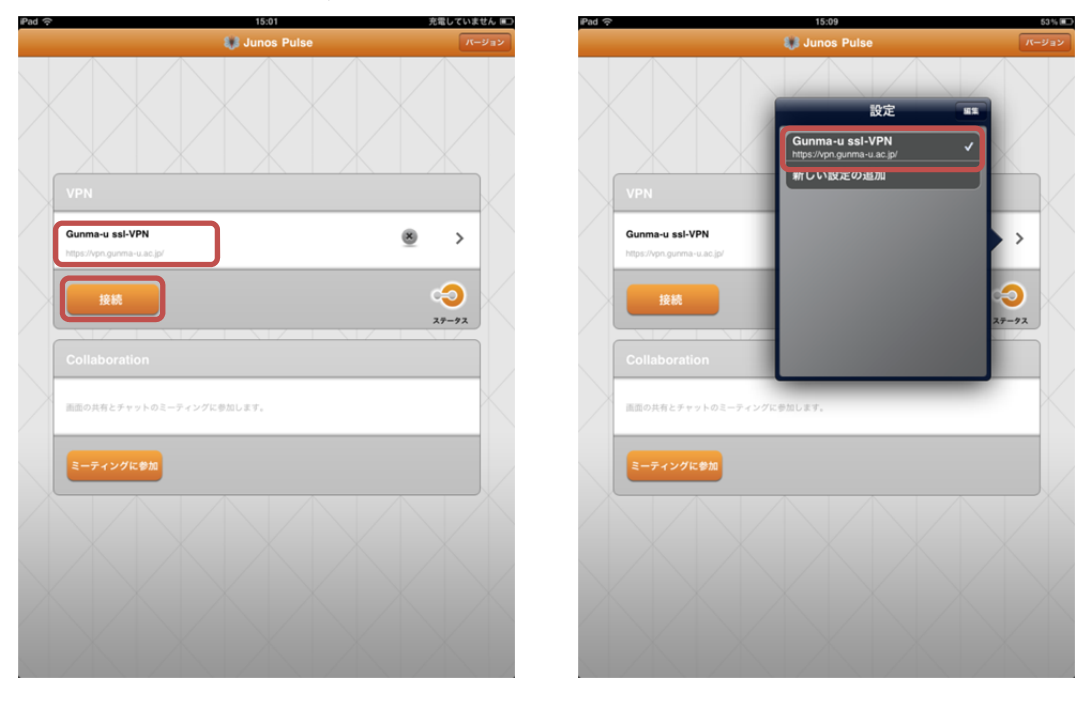